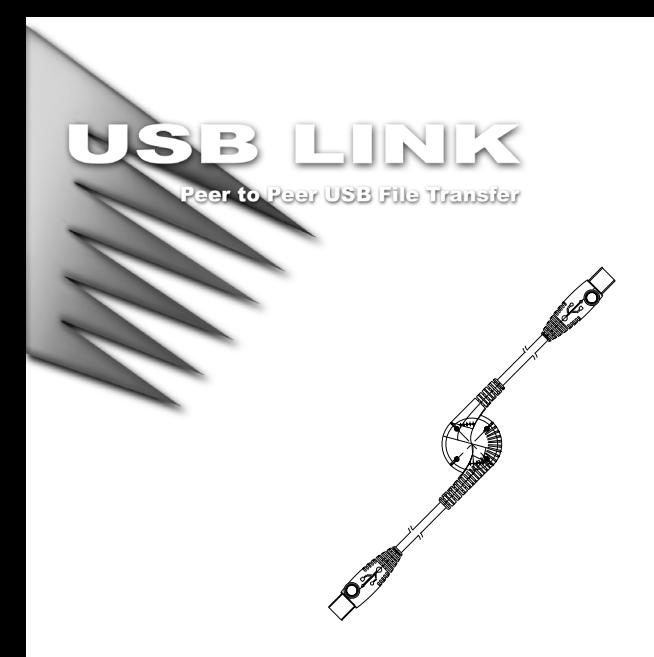

#### USERS MANUAL

# **UN-161**

Read this guide thoroughly and follow the installation and operation procedures carefully to prevent any damage to the unit and/or any of the devices it connects to.

```
THE UN-161 PACKAGE
```
CONTAINS:

- ◆ 1 USB Cable
- 1 Driver
- 1 User Manual

```
<sup>6</sup>Co pyright 1998 ATEN<sup>®</sup> International Co., Ltd.
Manual Part No. PAPE 1172-100
#NN DTCPF PCOGU CPF VTCFGOCTMU CTG VJG TGIKUVGTGF RTQRGTV[ QH VJGKT
THE THE CONTROL TO STREET
```
# **System Requirements**

- -Intel Compatible CPU: 486DX-66 or Higher
- One Standard USB Port
- -Any of the following Operating Systems:
	- -Windows: 95 OSR2.1 (BVersion) with USB Version 1214; 98 SE; 2000
	- -Mac: OS 8.6 or higher

# **Features**

- -High Speed Data Transfer Rate Up to 6 Mbps
- -Familiar Windows and Mac User Interface
- -Easy Drag and Drop File Transfer
- -Standard File Management Functions (Copy, Delete, Create Folders) On Both the Local and Remote Systems
- -Includes Print Function For Remote Files
- -USB 1.1 Specification Compliant
- -Single Chip (ASIC) USB Host to Host **Communication**
- -Fast, Easy Installation

## **Overview**

The UN-161 USB Network Cable provides a USB Host-to-Host solution to connect two computers for the purposes of file sharing and remote file management. Prior to the UN-161, this type of operation was carried out through slow serial and parallel port connections. Now, the UN-161 offers a quick and easy file transfer/file management solution for PC to PC, Mac to Mac, or PC to Mac peer-to-peer connections at speeds equivalent to an Ethernet 10Base-T connection.

With the USB's growing prevalence in the marketplace for both PCs and Macs, the UN-161 is the obvious choice for networking two computers without the need for network cards. The UN-161 provides a USB type A connector at each end of the cable to plug into two USB enabled computers, which can be up to 3.6 meters apart. Since the cable is powered from the computers (over the USB cable), no external power supply is required.

The UN-161 comes with driver and program software for both the PC and the Mac. The program uses the Windows and Mac interface styles so there is nothing new to learn. The interface is immediately recognized, and program operation is immediately intuitive. Create folders; manage files (cut, copy, delete) on both the local and remote computers using the familiar methods of drag and drop, or the standard menu bar commands.

Thanks to plug and play and the USB, there is no easier, faster, more efficient way to manage files between two computers. As such, the UN-161 represents an ideal file transfer/computer synchronization solution for home networking, especially in single room home offices.

# **Driver Installation**

# **PC / Windows Installation**

#### **Installing the Driver**

- 1. With your computer booted up, plug the cable into the computer's USB port. When the *New Hardware Wizard* appears; click on **Next** to continue.
- 2. In the dialog box that comes up choose *Search for the best drivers for your device*; Click on **Next** to continue.
- 3. In the dialog box that comes up, choose *Specify a Location*; put the distribution CD-ROM disk into the CD-ROM drive, then click on Browse; select the CD-ROM folder; select the folder that corresponds to your Windows version (Win 95, Win 98, or Win 2000);Click on **OK** to return to the dialog box; Click on **Next**.
- 4. The next dialog informs you that the driver has been found; Click on *Next* to continue. The driver file is now copied to your hard disk.
- 5. After the driver file has been copied to the hard disk, a dialog box appears to tell you that the installation has finished. Click on *Finish*. Windows now finishes up the installation.

After the driver is installed, install the *USB Bridge Cable Application* as follows:

- 1. Power up the computer and insert the distribution CD-ROM in the CD-ROM drive.
- 2. Run the **Setup** program found on the distribution CD-ROM and follow the step-bystep procedure that the *InstallShield Wizard* takes you through. (Click on **Next** when you are ready to move on to the next step.)
- 6. After the installation completes, an icon representing a shortcut to the program is placed on your desktop. Double click on the icon to run the program.
- **Note:** While not required, it is best to restart the computer before running the program.

#### **Mac Installation Installing the Program**

- 1. Power up the computer and insert the distribution CD-ROM in the CD-ROM drive.
- 2. Open the CD-ROM drive folder, and find the *Mac USB Data Bridge 1-4c.sit* file; copy this file to your hard disk.
- 3. Double click on the *Mac USB Data Bridge 1- 4c.sit* file to uncompress it, and bring up the *Mac USB Data Bridge* Installer program.
- 4. Double click on the Installer program; an information screen appears; after several seconds (please be patient), an Install Dialog Box appears.
- 5. Use the drop down list box associated with the *Install Location* field to specify where you want the program folder and files installed; then follow the on screen prompts to finish the installation.
- 6. After the installation completes, a new *Mac USB Data Bridge* folder that contains the program and related files is created. For convenience, you can drag the *Mac USB Data Bridge* program icon onto your desktop.
- **Note:** While not required, it is best to restart the computer before running the program.

# **Operation**

The program enables you to connect a PC to PC, Mac to Mac, or PC to Mac for file management and transfer purposes.

## **PC / Windows Operation**

#### **File Management**

- 1. With the computers up and running, plug the USB Network Cable into both computers.
- 2. On each computer, Double Click on the program's shortcut icon (on the desktop). The *USB Bridge Cable Application's* main window appears:

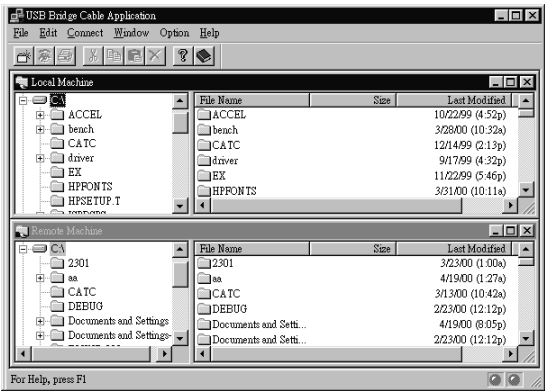

The main window is divided into two panels. The local computer's file and directory structure appears in the top panel; the remote computer's file and directory structure appears in the bottom panel.

- 3. The directory windows operate in a similar manner to the familiar Windows Explorer file manager. You can create and delete folders; copy and delete files; etc. using the usual menu bar commands, as well as drag and drop. These operations work both within a window, and between windows.
- 4. To print text and document files located on either computer with your local printer, Click on the file, then select Print from the File menu.
- 5. On line help is available by clicking on the Help icon (far right of the Toolbar)
- **Note:** There are two status indicators (that look like traffic lights) at the bottom right corner of the window. The left indicator is for the local computer; the right indicator is for the remote computer. They are green when the connection is good; red when a connection has not been established. Both lights must be green in order to exchange files between the local and remote computers.

## **Power Management and Remote Wakeup**

The *USB Bridge Cable Application* supports USB power management; a feature that is critical when working with Notebooks and other mobile computers. When either computer goes into suspend mode, the program draws less than 500 µA of current from it.

The program also supports remote wakeup. When the remote computer is in suspend mode, clicking on any file or folder in the Remote window wakes the computer up.

**Note:** If you do not wish to use this feature, open the *Option* menu; select *Setting*; and disable the *Allow System to Suspend* option.

#### **Mac Operation**

- 1. With the computers up and running, plug the USB Network Cable into both computers.
- 2. On each computer, open the folder that contains the program files (if you haven't dragged the *Mac USB DataBridge PPC* program icon onto the desktop); Double Click on *Mac USB DataBridge PPC*. A folder opens with local computer's file and directory structure displayed; the remote computer's file and directory structure doesn't appear yet.
- 3. Open the *Connect* menu; select *Remote*; select the remote volume you want to access; then Click on **OK**. A new folder opens with the contents of the remote volume displayed.

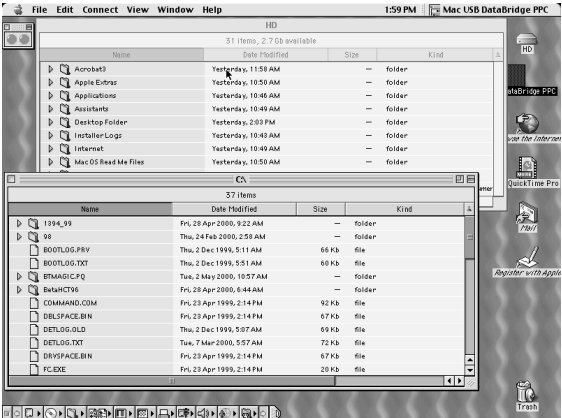

Note: There are two status indicators (that look like traffic lights) at the upper left. The left indicator is for the local computer; the right indicator is for the remote computer. They are green when the connection is good; red when a connection has not been established. Both lights must be green in order to exchange files between the local and remote computers.

### **PC to Mac Operation**

Transferring files between PCs and Macs works the same as exchanging PC to PC or Mac to Mac files.

File transfers work best on file formats that are supported on both systems – Adobe Illustrator files, MS Word files, or text files, for example.

Occasionally, you may run into a problem with file formats that are only supported on one system not being recognized on the other system, in which case the files may not show up in the new location after you transfer them.

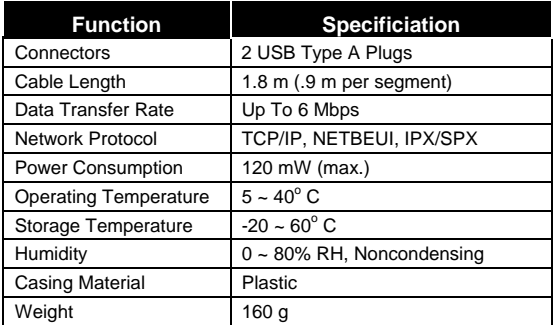

# **Specifications**

# **Limited Warranty**

IN NO EVENT SHALL THE DIRECT VENDOR'S LIABILITY FOR DIRECT, INDIRECT, SPECIAL, INCIDENTAL, OR CONSEQUENTIAL DAMAGES RESULTING FROM THE USE OF THE PRODUCT, DISK, OR ITS DOCUMENTATION EXCEED THE PRICE PAID FOR THE PRODUCT.

The direct vendor makes no warranty or representation, expressed, implied, or statutory with respect to the contents or use of this documentation, and especially disclaims its quality, performance, merchantability, or fitness for any particular purpose.

The direct vendor also reserves the right to revise or update the device or documentation without obligation to notify any individual or entity of such revisions, or update. For further inquiries, please contact your direct vendor.

#### **Radio & TV Interference**

This equipment has been tested and found to comply with the limits for a Class B digital device, pursuant to Part 15 of the FCC Rules. These limits are designed to provide reasonable protection against harmful interference in a residential installation. This equipment generates, uses and can radiate radio frequency energy and if not installed and used in accordance with the instructions, may cause harmful interference to radio communications. However, there is no guarantee that interference will not occur in a particular installation.